## **Step 2: Choose a Fund**

This procedure shows you how to choose the funds that receive your gifts.

*Note*

*Each gift has its own* **Cancel Gift** *button, which enables you to selectively cancel the setup for any gift. If you decide to cancel a gift, you must do so before clicking the* **Submit** *button to save it.* 

1. On your Home page (Figure 4) or from the **Manage My Account** link, select **Give a New Gift**:

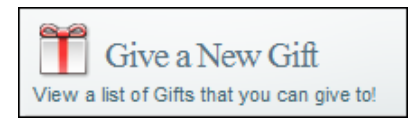

The church funds available for giving are displayed, as shown in Figure 11. Your church determines which funds are listed and available for giving and the types of contributions (for example, pledges only) that you can make to a fund.

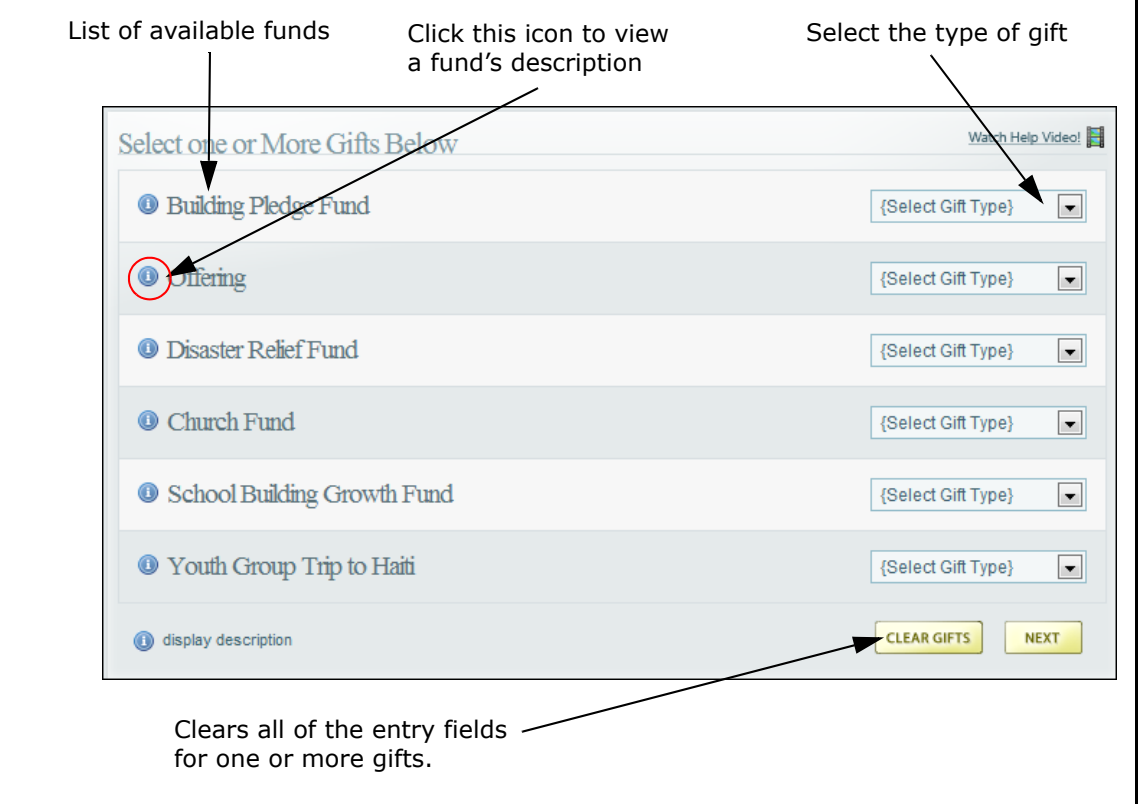

**Figure 11. Funds Available for Gift Giving**

2. For each fund that you want to contribute to, select the type of gift:

*Note*

*Not all gift types are available for all funds.* 

- **Recurring:** a gift amount that is given at regular intervals (that is, monthly or yearly).
- **Pledge**: a gift amount that is promised as a contribution. A pledge can consist of a onetime contribution or a down payment followed by recurring contributions until the promised amount is paid.
- **One Time**: a gift amount that is given once only.

After you make your selection, detailed text entry fields pertaining to the gift type are displayed.

- 3. Depending on your selection in Step 2, do the following:
	- If you selected **Recurring,** you see the following:

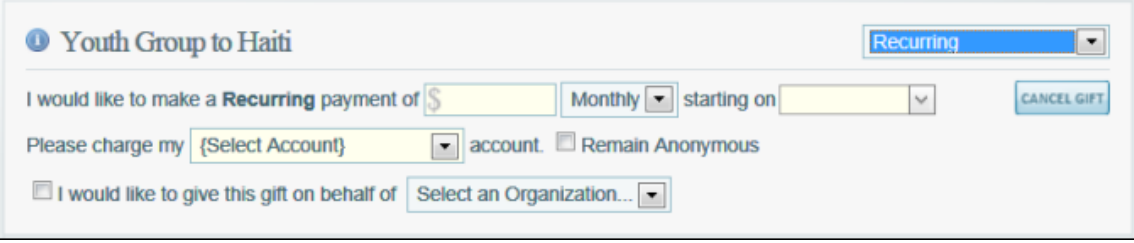

a. Specify the recurring payment amount, payment frequency (for example, **Monthly** or **Yearly**), and the start date for making payments.

*Note*

*if you church accepts gifts on certain days of the week or month only, a message is displayed to let you know which days or dates are acceptable. Click* **OK** *to clear the message. Then, choose an acceptable day.*

- b. Select the account to charge (the accounts you set up in Step 1 as payment methods are listed in the box).
- c. If desired, check the **Remain Anonymous** box.

The church is not given your name as the benefactor for any gifts you designate as anonymous. Anonymous donations, however, are listed in your personal giving reports, which are available to you (via your secure login) from the Online Giving website.

d. (Higher entity organizations only) If your giving is for a higher entity (such as a diocese), select the organization that you want to give the gift on behalf of.

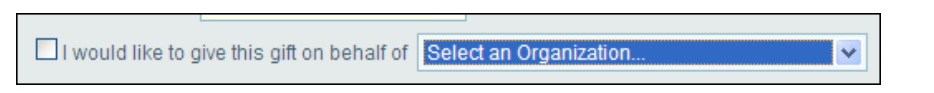

• If you selected **Pledge**, you see the following:

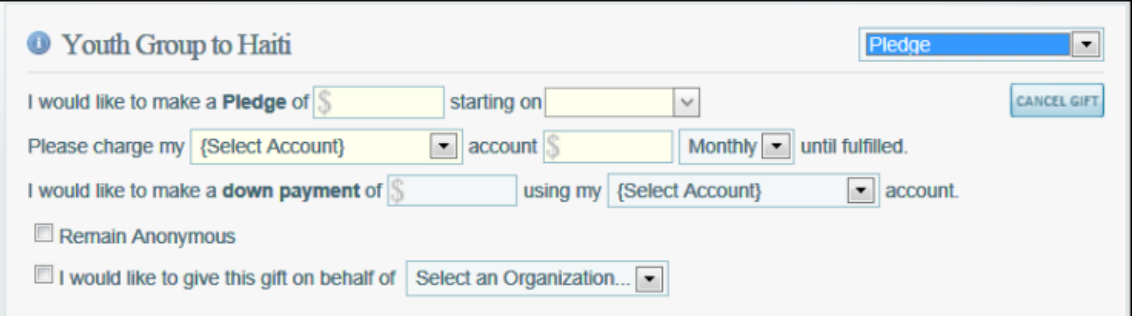

a. Specify the pledge amount and the start date for making recurring payments.

*Note*

*if you church accepts gifts on certain days of the week or month only, a message is displayed to let you know which days or dates are acceptable. Click OK to clear the message. Then, choose an acceptable day.*

- b. Select the account to charge (the accounts you set up in Step 1 as payment methods are listed in the box) and select the payment frequency (for example, **Monthly** or **Yearly**).
- c. If you want to make a downpayment, specify the amount of the payment and select the account to charge. This is a one-time payment that is processed on the current day.
- d. If desired, check the **Remain Anonymous** box.

The church is not given your name as the benefactor for any gifts you designate as anonymous. Anonymous donations, however, are listed in your personal giving reports, which are available to you (via your secure login) from the Online Giving website.

e. (Higher entity organizations only) If your giving is for a higher entity (such as a diocese), select the organization that you want to give the gift on behalf of.

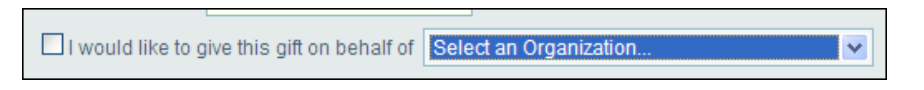

• If you selected **One Time**, you see the following:

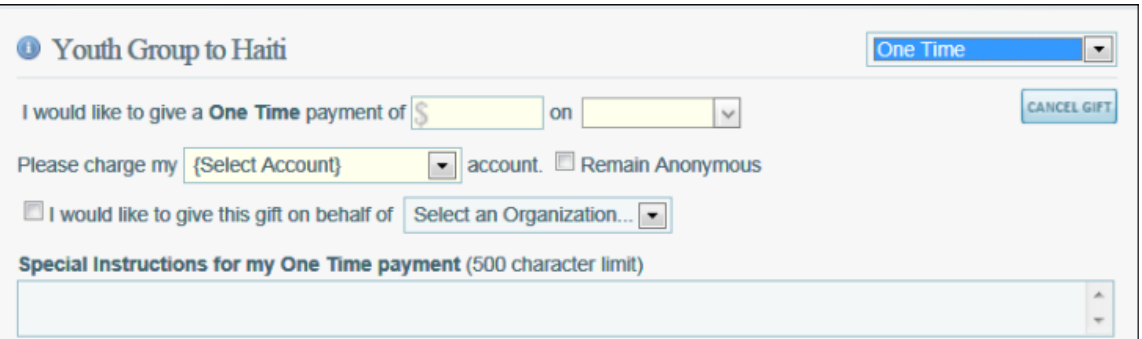

a. Specify the payment amount and the payment date.

## *Note*

- b. *if you church accepts gifts on certain days of the week or month only, a message is displayed to let you know which days or dates are acceptable. Click OK to clear the message. Then, choose an acceptable day.*Select the account to charge (the accounts you set up in Step 1 as payment methods are listed in the box).
- c. (Credit Card only) If desired, check the box to give an additional gift of \$3.00 to offset the cost of the processing fees to the church.
- d. If desired, check the **Remain Anonymous** box.

The church is not given your name as the benefactor for any gifts you designate as anonymous. Anonymous donations, however, are listed in your personal giving reports, which are available to you (via your secure login) from the Online Giving website.

e. (Higher entity organizations only) If your giving is for a higher entity (such as a diocese), select the organization that you want to give the gift on behalf of:

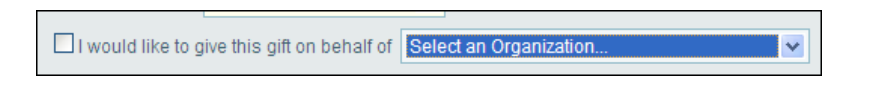

f. If you want to provide special instructions to accompany your gift, enter that information in the **Special Instructions for my One Time payment** box (500-character limit). For example, you might include a special note if your gift is in memory of someone, for a second collection, or for payment of a special fee.

When you are finished setting up all of your gifts, click **NEXT** The **Confirm My Gifts** window is displayed. Do one of the following:

If the details of your gift are correct, click  $\frac{SUBMIT}{}$ 

*Note*

After you click  $\frac{SUSMIT}{R}$ , the button is deactivated until your gift is processed.

• If certain information is not correct, click  $\sqrt{2 \arccos \theta}$ , make the necessary corrections, and

then click  $\frac{NEXT}{NEX}$  to return to the **Confirm My Gifts** window. Click  $\frac{SUBMIT}{NEX}$ 

A receipt is displayed to inform you that your gift was processed. A copy of the receipt is sent to the email address on file for your account.

The transaction is processed automatically on the date you specified. The money is transferred from the account of your choice directly into your church's bank account.

The Online Giving System will send you a reminder email 3-5 days prior to processing the payment from your account.

7. If desired, click  $\Box$  PRINT to print a copy or your receipt or click  $\Box$  FINISH to return to your Home page.